## Novell NetDrive

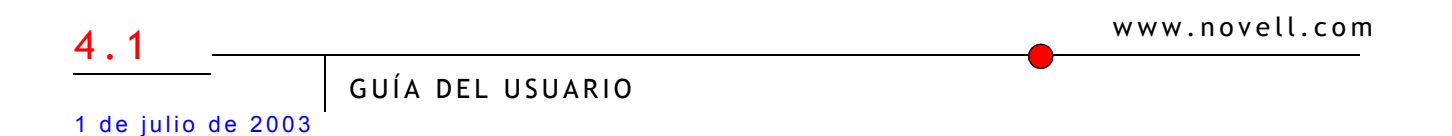

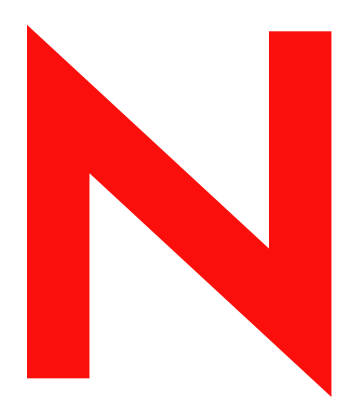

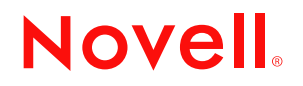

#### **Notificaciones legales**

Novell, Inc. no otorga ninguna garantía respecto al contenido y el uso de esta documentación, y específicamente renuncia a cualquier garantía explícita o implícita de comercialización o adecuación para un fin determinado. Asimismo, Novell, Inc. se reserva el derecho a revisar esta publicación y a realizar cambios en su contenido en cualquier momento, sin obligación de notificar tales cambios a ninguna persona o entidad.

Además, Novell, Inc. no ofrece ninguna garantía con respecto a ningún software, y rechaza específicamente cualquier garantía explícita o implícita de comercialización o adecuación para un fin determinado. Por otra parte, Novell, Inc. se reserva el derecho a realizar cambios en cualquiera de las partes o en la totalidad del software de Novell en cualquier momento, sin obligación de notificar tales cambios a ninguna persona ni entidad.

Es posible que este producto precise la autorización de exportación por parte del Departamento de comercio de los EE.UU. para poder exportarlo desde los EE.UU. o Canadá.

Copyright (c) 2001 - 2003 Novell, Inc. Reservado todos los derechos. Ninguna parte de esta publicación puede ser reproducida, fotocopiada, almacenada en un sistema de recuperación o transmitida sin la expresa autorización por escrito del editor.

Números de patentes de los EE.UU. 5,157,663; 5,349,642; 5,455,932; 5,553,139; 5,553,143; 5,572,528; 5,594,863; 5,608,903; 5,633,931; 5,652,854; 5,671,414; 5,677,851; 5,692,129; 5,701,459; 5,717,912; 5,758,069; 5,758,344; 5,781,724; 5,781,733; 5,784,560; 5,787,439; 5,818,936; 5,828,882; 5,832,274; 5,832,275; 5,832,483; 5,832,487; 5,859,978; 5,870,561; 5,870,739; 5,873,079; 5,878,415; 5,884,304; 5,893,118; 5,903,650; 5,903,720; 5,905,860; 5,910,803; 5,913,025; 5,913,209; 5,915,253; 5,925,108; 5,933,503; 5,933,826; 5,946,002; 5,946,467; 5,956,718; 5,956,745; 5,964,872; 5,974,474; 5,983,223; 5,983,234; 5,987,471; 5,991,810; 6,002,398; 6,014,667; 6,016,499; 6,023,586; 6,029,247; 6,052,724; 6,061,726; 6,061,740; 6,061,743; 6,065,017; 6,081,774; 6,081,814; 6,094,672; 6,098,090; 6,105,062; 6,105,069; 6,105,132; 6,115,039; 6,119,122; 6,144,959; 6,151,688; 6,157,925; 6,167,393; 6,173,289; 6,216,123; 6,219,652; 6,233,859; 6,247,149; 6,269,391; 6,286,010; 6,308,181; 6,314,520; 6,324,670; 6,338,112; 6,345,266; 6,353,898; 6,424,976; 6,466,944; 6,477,583; 6,477,648; 6,484,186; 6,496,865; 6,510,450; 6,516,325; 6,519,610; 6,532,451; 6,532,491; 6,539,381; RE37,178. Patentes pendientes.

Novell, Inc. 1800 South Novell Place Provo, UT 84606 EE.UU.

www.novell.com

Guía del usuario de NetDrive 4.1 1 de julio de 2003

**Documentación en línea:** Para acceder a la documentación en línea de éste y otros productos de Novell, así como obtener actualizaciones, consulte www.novell.com/documentation.

#### **Marcas comerciales de Novell**

NCP es una marca comercial de Novell, Inc.

NetWare es una marca comercial registrada de Novell, Inc. en los Estados Unidos y en otros países.

Novell es una marca registrada de Novell, Inc. en los Estados Unidos y en otros países.

Cliente Novell es una marca comercial de Novell, Inc.

iFolder de Novell es una marca comercial registrada de Novell, Inc. en los Estados Unidos y en otros países.

ZENworks es una marca comercial registrada de Novell, Inc. en los Estados Unidos y en otros países.

ZENworks OnDemand Services es una marca comercial de Novell, Inc.

#### **Marcas comerciales de otras compañías**

Todas las marcas comerciales de otros fabricantes son propiedad de sus respectivas empresas.

## **Tabla de contenido**

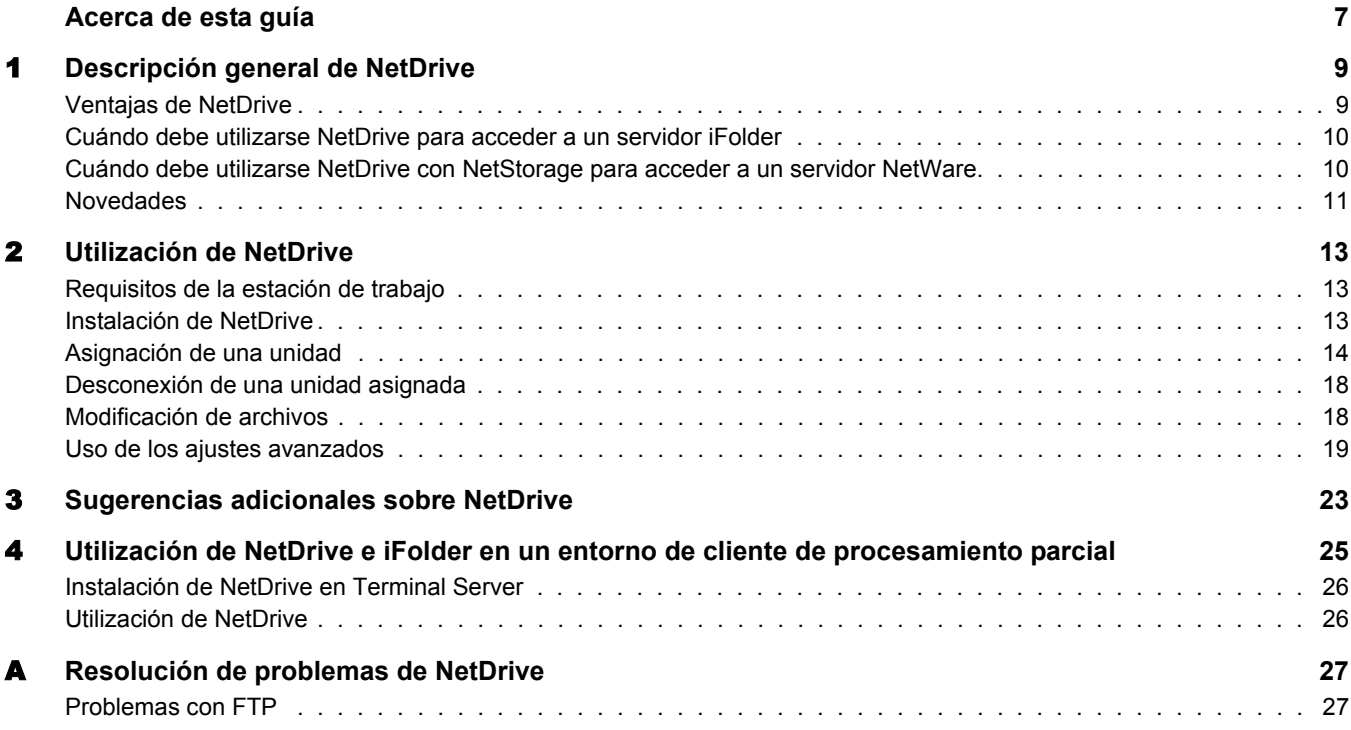

## <span id="page-6-0"></span>**Acerca de esta guía**

En esta guía se trata la instalación y configuración de NetDrive 4.1 de Novell®. Está dirigida a los usuarios finales, y se divide en las secciones siguientes:

- [Capítulo 1, "Descripción general de NetDrive", en la página 9](#page-8-2)
- [Capítulo 2, "Utilización de NetDrive", en la página 13](#page-12-3)
- [Capítulo 3, "Sugerencias adicionales sobre NetDrive", en la página 23](#page-22-1)
- [Capítulo 4, "Utilización de NetDrive e iFolder en un entorno de cliente de procesamiento](#page-24-1)  [parcial", en la página 25](#page-24-1)
- [Apéndice A, "Resolución de problemas de NetDrive", en la página 27](#page-26-2)

#### **Actualizaciones de la documentación**

Para obtener la versión más reciente de la *Guía del usuario de NetDrive 4.1 de Novell*, consulte la [documentación de NetWare 6.5](http://www.novell.com/documentation/spanish/nw65/index.html) (http://www.novell.com/documentation/spanish/nw65/ index.html).

#### **Convenciones de la documentación**

En esta documentación, un símbolo mayor que (>) se utiliza para separar las acciones que componen un mismo paso y los elementos en una vía de referencias cruzadas.

Un símbolo de marca comercial  $(\mathbb{R}, \mathbb{M}, \text{etc.})$  indica una marca comercial de Novell. Un asterisco (\*) indica una marca comercial de otro fabricante.

Cuando una vía única puede escribirse con una barra inversa en algunas plataformas y con una barra inclinada en otras, aquí aparece con una barra inversa Los usuarios de las plataformas que precisan del uso de barras inclinadas, como UNIX\*, deberán cumplir con los requisitos de su software.

#### **Comentarios del usuario**

Nos gustaría recibir sus comentarios o sugerencias acerca de este manual y del resto de documentación que se suministra con NetWare. Para ponerse en contacto con nosotros, envíe un mensaje de correo electrónico a prodoc@novell.com, o bien utilice las opciones de comentarios que aparecen en el sitio Web de documentación de NetWare de Novell.

# <span id="page-8-2"></span><span id="page-8-0"></span>1 **Descripción general de NetDrive**

NetDrive 4.1 de Novell® es una aplicación cliente que utiliza Protocolos Internet para conectar la estación de trabajo Windows\* a un servidor NetWare® 6.*x* a través de redes públicas o privadas. NetDrive también conecta las estaciones de trabajo a los servidores iFolder® de Novell. Diversas plataformas operativas pueden actuar como host de estos servidores.

NetDrive se suministra con NetWare 6.*x* y con iFolder. Así, si ha adquirido alguno de estos productos, también dispone del software de NetDrive.

Esta descripción general proporciona los siguientes datos acerca de NetDrive:

- ["Ventajas de NetDrive" en la página 9](#page-8-1)
- ["Cuándo debe utilizarse NetDrive para acceder a un servidor iFolder" en la página 10](#page-9-0)
- ["Cuándo debe utilizarse NetDrive con NetStorage para acceder a un servidor NetWare" en la](#page-9-1)  [página 10](#page-9-1)
- ["Novedades" en la página 11](#page-10-0)

## <span id="page-8-1"></span>**Ventajas de NetDrive**

NetDrive permite asignar fácilmente el directorio del servidor como una unidad en la estación de trabajo local. Para acceder a los archivos de red o de iFolder no es necesario instalar el Cliente Novell ni el Cliente iFolder en la estación de trabajo.

Dado que NetDrive es una aplicación exclusivamente cliente que se instala en la estación de trabajo (excepto en entornos de cliente de procesamiento parcial), no se precisa la instalación de servidores ni la gestión de aplicaciones.

NetDrive es una aplicación de fácil instalación y utilización. Para asignar una unidad mediante NetDrive:

- Instale NetDrive en la estación de trabajo Windows.
- Active la conexión a Internet. No es necesario contar con un navegador Web.
- Averigüe el nombre DNS (por ejemplo, svr1.nombre\_de\_dominio.com) o la dirección IP (por ejemplo, 192.168.1.1) del servidor NetWare 6.*x* o el servidor iFolder.
- (Sólo para el servidor iFolder) Instalar el Cliente iFolder en la estación de trabajo normal para crear y configurar la cuenta de iFolder en el servidor iFolder.

Una vez que la unidad está asignada, la letra que le ha atribuido durante la asignación aparece en el Explorador de Windows. La unidad realizará las mismas funciones que las unidades LAN asignadas mediante el Cliente Novell™ o el Explorador de Windows.

## <span id="page-9-0"></span>**Cuándo debe utilizarse NetDrive para acceder a un servidor iFolder**

NetDrive representa una forma alternativa de acceder al servidor iFolder cuando no se dispone del Cliente iFolder o cuando se debe acceder a más de una cuenta de iFolder desde una única estación de trabajo. Utilizar NetDrive para acceder a los archivos de iFolder será más eficaz que visualizarlos mediante un navegador Web en circunstancias como las siguientes:

 En una estación de trabajo de cliente de procesamiento parcial que no cuente con los recursos necesarios para gestionar copias locales de los archivos de iFolder.

Si desea obtener más información e instrucciones, consulte el [Capítulo 4, "Utilización de](#page-24-1)  [NetDrive e iFolder en un entorno de cliente de procesamiento parcial", en la página 25](#page-24-1).

- En un entorno informático compartido, como una universidad, en el que varios usuarios accedan a sus cuentas de iFolder personales desde el mismo PC.
- Si tiene varias cuentas de iFolder y desea utilizar más de una a la vez desde la misma estación de trabajo.

La asignación de unidades mediante NetDrive permite trabajar con archivos en el servidor iFolder. NetDrive descarga de forma transparente una copia local de los mismos, que es posible visualizar y modificar. Sin embargo, al guardar los archivos, no los escribe en la estación de trabajo local sino en el servidor. En la estación de trabajo no se guarda una copia local permanente a menos que habilite la opción de duplicado de NetDrive. Si desea obtener más información, consulte ["Modificación de archivos" en la página 18](#page-17-2).

Con NetDrive, podrá ver y examinar archivos fácilmente con el Explorador de Windows en lugar de con un navegador Web. No es necesario cargar ni descargar archivos manualmente, como sucede con los navegadores Web. Dado que los archivos permanecen en el servidor iFolder, no tendrá que suprimirlos de la unidad de disco duro local al finalizar la sesión.

Si desea obtener más información acerca de iFolder, consulte la [documentación de iFolder de](http://www.novell.com/documentation/spanish/ifolder21)  [Novell](http://www.novell.com/documentation/spanish/ifolder21) (http://www.novell.com/documentation/spanish/ifolder21).

## <span id="page-9-1"></span>**Cuándo debe utilizarse NetDrive con NetStorage para acceder a un servidor NetWare**

Si desea acceder a NetWare sin recurrir al Cliente Novell, una de las opciones es utilizar NetDrive para acceder a esta aplicación mediante NetStorage.

En este caso, NetDrive permite utilizar protocolos con capacidad para Internet (WebDAV a través de HTTP) para asignar una unidad a un servidor NetWare mediante NetStorage. NetStorage accede al servidor NetWare mediante el Protocolo central NetWare (NCPTM), lee el guión de entrada y, a continuación, muestra todas las unidades y archivos asignados desde una ubicación central.

#### **Figura 1 Utilización de NetDrive y NetStorage para acceder a los archivos**

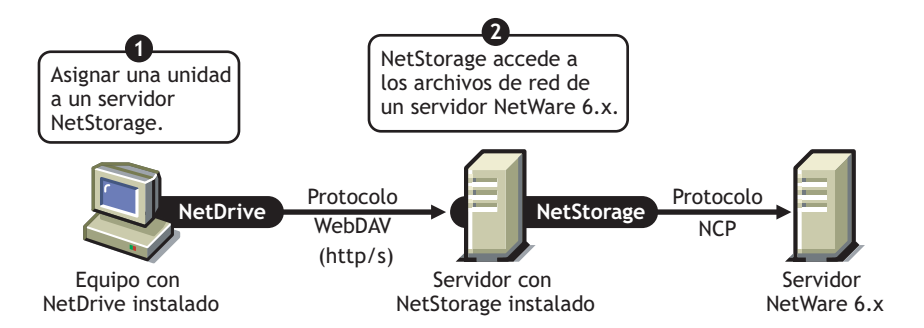

Una vez que ha asignado una unidad al servidor, aparecerá el Explorador de Windows con la letra de unidad asignada mediante NetDrive. Dicha unidad funcionará como las asignadas normalmente con el Cliente Novell. La única diferencia es que todas las unidades asignadas mediante el Cliente Novell aparecen ahora como carpetas del Explorador de Windows. De esta manera, basta con *una única* asignación de unidades para acceder a todos los datos, mientras que con el Cliente Novell se hubieran necesitado varias letras de unidad.

Si desea obtener más información acerca de NetStorage, consulte la *[Guía de administración de](http://www.novell.com/documentation/spanish/nw65/index.html)  [NetStorage de Novell](http://www.novell.com/documentation/spanish/nw65/index.html)* (http://www.novell.com/documentation/spanish/nw65/index.html).

## <span id="page-10-0"></span>**Novedades**

NetDrive ya es compatible con iFolder 2.1 y con las versiones anteriores.

## <span id="page-12-3"></span><span id="page-12-0"></span>2 **Utilización de NetDrive**

En esta sección se tratan las tareas siguientes:

- ["Requisitos de la estación de trabajo" en la página 13](#page-12-1)
- ["Instalación de NetDrive" en la página 13](#page-12-2)
- ["Asignación de una unidad" en la página 14](#page-13-0)
- ["Desconexión de una unidad asignada" en la página 18](#page-17-0)
- ["Modificación de archivos" en la página 18](#page-17-1)
- ["Uso de los ajustes avanzados" en la página 19](#page-18-0)

## <span id="page-12-1"></span>**Requisitos de la estación de trabajo**

- $\Box$  NetDrive es compatible con los sistemas operativos Windows 95/98/Me, Windows NT\* 4/ 2000 y Windows XP.
- $\Box$  Para instalar y ejecutar NetDrive necesitará 2 MB de espacio disponible en el disco duro de la estación de trabajo Windows.
- $\Box$  (Sólo para Windows 95) Antes de instalar NetDrive, descargue e instale la actualización de Winsock 2 de Microsoft\*.

Puede descargar esta actualización desde el [sitio Web de Microsoft](http://www.microsoft.com/Windows95/downloads/contents/WUAdminTools/S_WUNetworkingTools/W95Sockets2/Default.asp) (http:// www.microsoft.com/Windows95/downloads/contents/WUAdminTools/ S\_WUNetworkingTools/W95Sockets2/Default.asp).

 $\Box$  (Sólo para Windows NT 4/2000) Inhabilite el software antivirus F-Secure o KasperSky cuando utilice NetDrive. En caso contrario, es posible que la estación de trabajo se bloquee.

## <span id="page-12-2"></span>**Instalación de NetDrive**

1 Localice el archivo del programa NetDrive.

Si ha adquirido NetWare 6.*x*, netdrive.exe estará ubicado en el directorio NetDrive de la raíz del CD *Novell ClientTM Software* (Software del Cliente Novell). De lo contrario, el archivo ejecutable se habrá entregado con el software de iFolder® de Novell.

2 Haga doble clic en netdrive.exe y siga las instrucciones que aparecen en pantalla.

NetDrive coloca un icono en la bandeja del sistema de la estación de trabajo.

Tras instalar el software, vaya a la siguiente sección, ["Asignación de una unidad](#page-13-0)."

## <span id="page-13-2"></span><span id="page-13-0"></span>**Asignación de una unidad**

Antes de asignar una unidad, debe cumplir los requisitos previos.

- $\Box$  Instalar NetDrive en la estación de trabajo Windows. (Si desea obtener instrucciones, consulte ["Instalación de NetDrive" en la página 13](#page-12-2).)
- (Sólo para el servidor iFolder) Instalar el Cliente iFolder en la estación de trabajo habitual para crear y configurar la cuenta de iFolder en el servidor iFolder. Si desea obtener instrucciones, consulte el *[Inicio rápido de iFolder](http://www.novell.com/documentation)* (http://www.novell.com/documentation) correspondiente a su versión.
- $\Box$  Activar la conexión a Internet. No es necesario contar con un navegador Web.

<span id="page-13-1"></span>Para asignar una unidad al servidor NetWare 6.*x* o al servidor iFolder:

- 1 Póngase en contacto con el administrador de red o el administrador de iFolder para obtener la siguiente información:
	- La dirección del servidor (el nombre DNS o la dirección IP)
	- El protocolo que utiliza el servidor: iFolder, FTP, WebDAV (HTTP) o WebDAV, además de SSL (HTTPS)
	- El método de entrada que requiere el servidor (entrada anónima/pública o nombre de usuario/contraseña/contraseña codificada de cifrado)
- 2 Abra NetDrive mediante uno de los métodos siguientes:
	- Haga doble clic en el icono NetDrive de la bandeja del sistema.
	- Haga clic en el menú Inicio > Programas > NetDrive. A continuación, haga clic en el icono NetDrive.

Cuando abra NetDrive, aparecerá la ventana principal de NetDrive, como se muestra en el siguiente ejemplo:

#### <span id="page-14-0"></span>**Figura 2 Ventana principal de NetDrive**

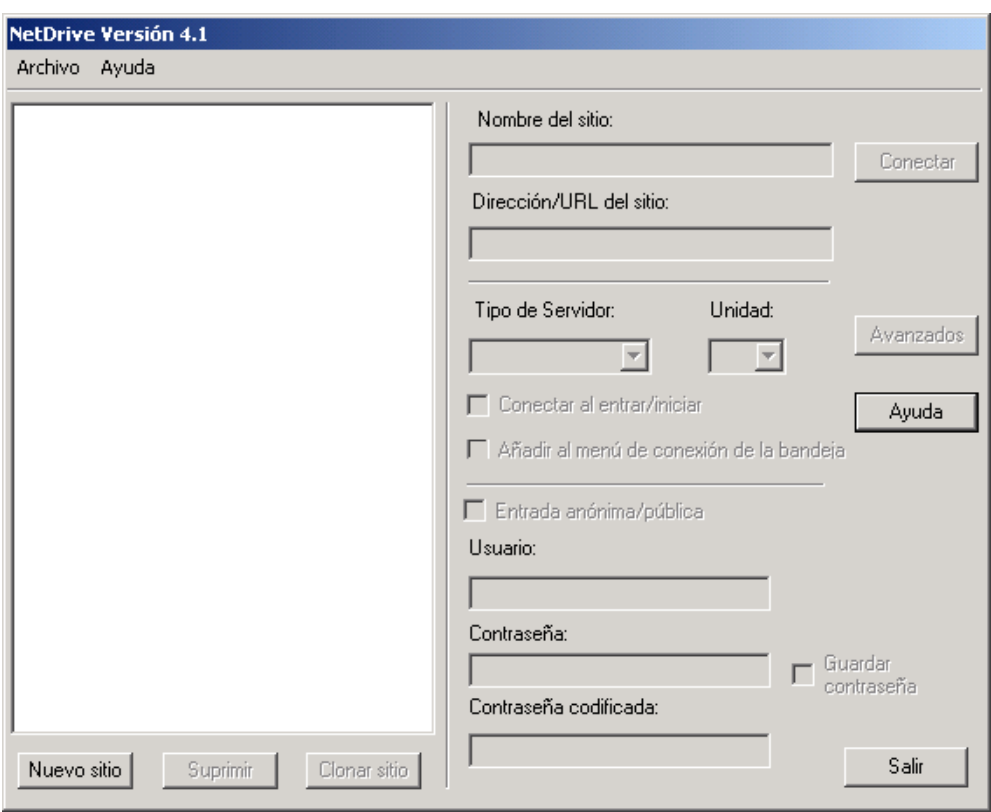

3 Cree un sitio NetDrive, que utilizará para realizar asignaciones en este servidor.

NetDrive emplea los sitios para organizar visualmente las unidades que se asignan mediante este software. Un sitio NetDrive representa una ubicación en el servidor de destino que contiene una recopilación de directorios y archivos. (En este caso, la palabra *sitio* no hace referencia a un sitio Web.)

3a Haga clic en Nuevo sitio.

3b Escriba el nombre del sitio en el recuadro de diálogo Nuevo sitio.

Los nombres de los sitios son simplemente una manera de que las unidades asignadas sean personales y exclusivas. En este caso, no existen convenciones de denominación que se deban seguir.

3c Especifique la dirección del servidor al que desea conectarse.

Ésta puede ser un nombre DNS o una dirección IP que funcione como el URL del servidor.

- (Sólo para iFolder) Utilice únicamente el nombre del servidor, por ejemplo *nif1.nombre\_de\_dominio.com*.
- (Sólo para FTP) Utilice el URL completo de la dirección del servidor, por ejemplo *ftp://svr1.nombre\_de\_dominio.com.*
- (Sólo para WebDAV) Utilice el URL completo de la dirección del servidor, por ejemplo *http://192.168.1.1*.
- (Sólo para WebDAV + SSL) Utilice el URL completo de la dirección del servidor, por ejemplo

*https://svr1.nombre\_de\_dominio.com*.

En los ejemplos anteriores, sustituya *nif1.nombre\_de\_dominio.com*, *svr1.nombre\_de\_dominio.com,* o *192.168.1.1* por el nombre DNS o dirección IP del servidor real.

El nombre DNS es el nombre exclusivo que recibe un servidor Web además de la dirección IP. La ventaja de utilizar un nombre DNS es que, a diferencia de las direcciones IP, es fácil de recordar y no se modifica con frecuencia. Por ejemplo, http:// www.novell.com es un nombre DNS.

### 3d Haga clic en Finalizar.

Cuando se asigna una unidad, aparece un icono de servidor seguido del nombre del sitio en el panel izquierdo de la ventana principal de NetDrive.

Importante: Una vez que se ha creado un sitio, la interfaz selecciona algunas de sus propiedades por defecto. Sin embargo, es posible que estas propiedades no funcionen automáticamente con la dirección del servidor que ha introducido.

4 Seleccione el Protocolo Internet que el servidor ejecuta en la lista desplegable Tipo de servidor. Utilice el protocolo que ha obtenido del administrador en el [Paso 1 en la página 14](#page-13-1).

En la siguiente tabla aparecen los sistemas operativos Windows compatibles con cada uno de los Protocolos Internet:

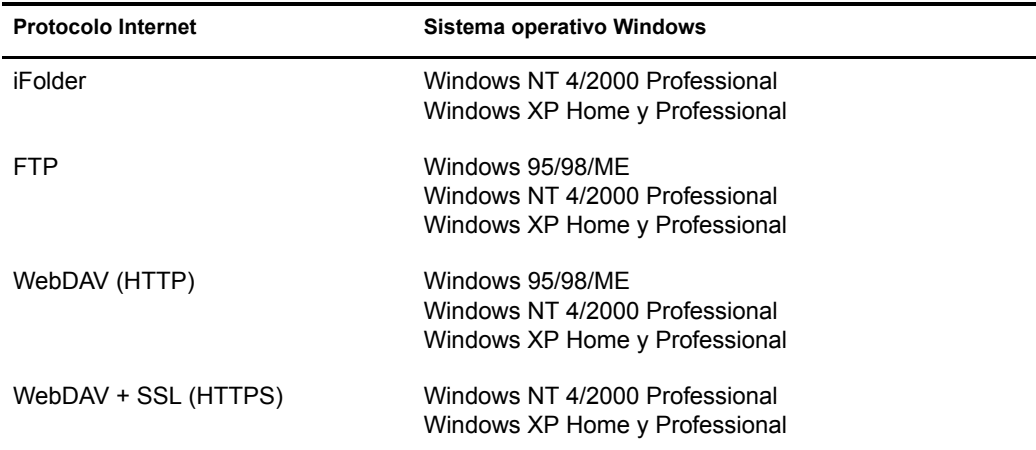

- 5 Seleccione una letra de unidad en el recuadro desplegable Unidad.
- 6 Seleccione la casilla de verificación Conectar al entrar/iniciar si desea conectarse al servidor al rearrancar el PC.

Si selecciona esta opción, la unidad que ha asignado mediante NetDrive se conectará automáticamente al servidor cada vez que arranque el PC.

7 Determine si desea añadir la unidad asignada al menú de conexión de la bandeja.

El menú de conexión de la bandeja permite conectar rápidamente con sus sitios NetDrive preferidos sin tener que abrir la ventana principal de NetDrive.

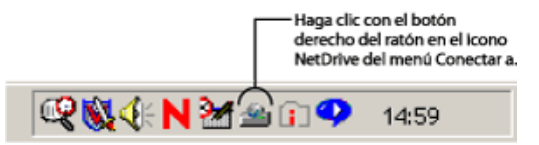

8 Determine el método que debe utilizar para entrar al servidor.

Importante: iFolder recurre al cifrado RSA\* para cifrar el nombre de usuario y la contraseña, y al cifrado Blowfish\* para cifrar los datos del usuario para transferirlos y almacenarlos en el servidor iFolder. WebDAV puede utilizar HTTPS por seguridad, mientras que FTP no ofrece ningún tipo de seguridad al transferir datos a través del cable.

- **Entrada anónima/pública:** Utilice esta opción al conectar a un servidor FTP que permita la entrada anónima/pública. Si dicho servidor no es compatible con esta clase de entrada, debe introducir un nombre de usuario y una contraseña.
- **Nombre de usuario y contraseña** Utilice esta opción al conectar a un servidor incompatible con las entradas anónimas/públicas.
- **(Sólo para el servidor iFolder) Contraseña codificada:** Este campo representa la contraseña codificada de cifrado de iFolder. Introduzca la contraseña codificada de iFolder que ha utilizado al entrar por primera vez al servidor iFolder con el Cliente iFolder y crear una cuenta de iFolder.
- <span id="page-16-0"></span>9 Haga clic en Conectar.

Cuando NetDrive ya se ha conectado correctamente al servidor, aparecerá el recuadro de diálogo Monitor, que le proporcionará el estado de la conexión, las estadísticas de la transferencia de archivos y un registro de conexión.

A continuación, aparecerá el Explorador de Windows con la letra de unidad y el nombre del sitio NetDrive en el panel izquierdo.

En el siguiente gráfico se muestra el aspecto de una unidad asignada en el Explorador de Windows:

#### **Figura 4 Unidad asignada en el Explorador de Windows**

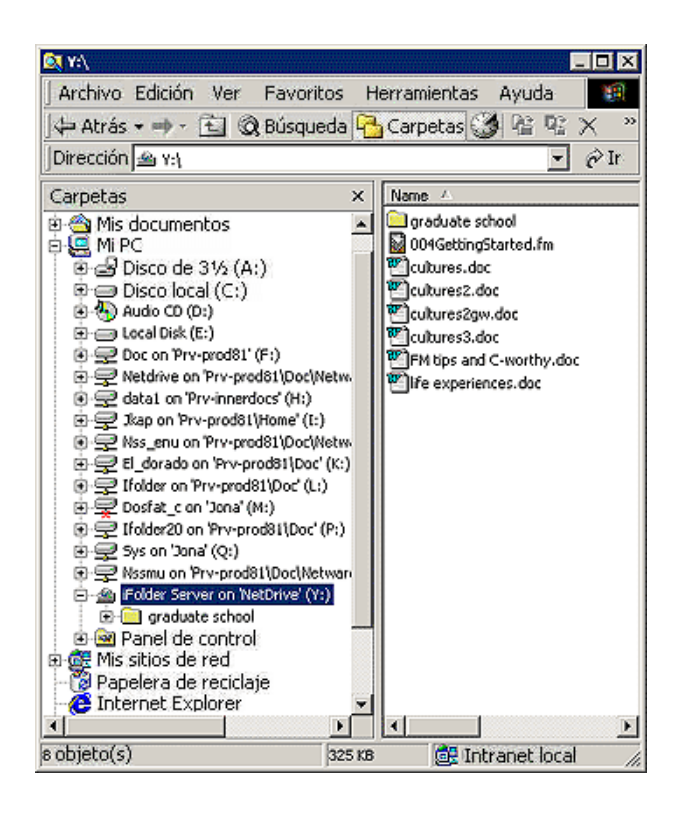

Sugerencia: Si tiene problemas para obtener una listado de directorios o para conectarse a un servidor NetWare 6.*x* que ejecute FTP, introduzca la dirección IP del servidor en lugar del URL. Si el problema persiste, habilite el modo pasivo haciendo clic en Avanzadas > PASV - Modo pasivo > Aceptar en la ventana principal de NetDrive. A continuación, vuelva a intentar la conexión al servidor Web.

Si desea obtener sugerencias sobre la resolución de problemas en FTP, consulte "Resolución de [problemas de NetDrive" en la página 27](#page-26-2).

## <span id="page-17-0"></span>**Desconexión de una unidad asignada**

Puede suprimir un sitio NetDrive en cualquier momento. Sin embargo, esto no afectará a las asignaciones de unidades en el Explorador de Windows.

Para desconectar una unidad asignada, haga clic con el botón derecho del ratón en el icono de la unidad asignada en el Explorador de Windows y, a continuación, haga clic en Desconectar.

## <span id="page-17-2"></span><span id="page-17-1"></span>**Modificación de archivos**

Cuando NetDrive asigne la unidad, se lanzará el Explorador de Windows y la letra de unidad asignada aparecerá en el panel izquierdo.

Es posible modificar los archivos igual que se hace al asignar una unidad con el Cliente Novell o la función Conectar a unidad de red del Explorador de Windows. Mientras se trabaja en un archivo, NetDrive lo descarga de manera transparente en la estación de trabajo y, a continuación, lo carga cada vez que se guardan los cambios.

Importante: NetDrive también permite duplicar los archivos cargados y descargados en el PC. De esta manera, si se interrumpe la conexión durante la transferencia de archivos, dispondrá de una copia local de los cambios en la estación de trabajo y no perderá datos. Para habilitar la función de duplicado, abra la ventana principal de NetDrive y haga clic en Avanzadas > General.

## <span id="page-18-0"></span>**Uso de los ajustes avanzados**

NetDrive permite configurar propiedades de descarga, almacenamiento en caché y bloqueo de archivos en el sitio NetDrive.

Para configurar los ajustes avanzados:

- 1 Abra la ventana principal de NetDrive (como se muestra en [Figura 2, "Ventana principal de](#page-14-0)  [NetDrive", en la página 15\)](#page-14-0).
- 2 Seleccione un sitio NetDrive de la lista de sitios.
- **3** Haga clic en Avanzadas.

 Se abrirá el recuadro de diálogo Ajustes avanzados del sitio NetDrive seleccionado. Este recuadro de diálogo varía en función de si el sitio NetDrive se conecta a un servidor FTP, iFolder o WebDAV.

Si el sitio NetDrive se conecta a un servidor FTP, NetDrive abre el recuadro de diálogo de ajustes avanzados correspondiente, como se muestra a continuación. Para configurar los distintos parámetros, haga clic en las pestañas Avanzadas, General, Atributos de archivo, Caché, Nombres de archivo, FTP y Tipos de archivo.

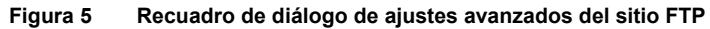

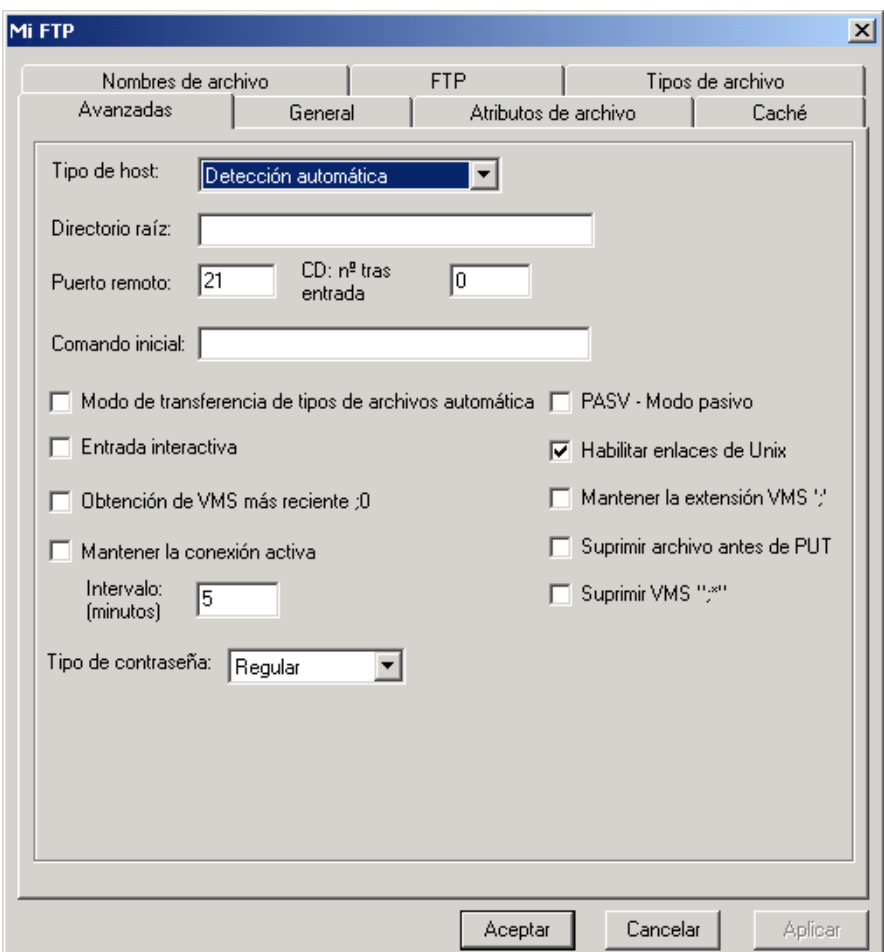

Si el sitio NetDrive se conecta a un servidor iFolder, NetDrive abre el recuadro de diálogo de ajustes avanzados correspondiente, como se muestra a continuación. Si desea configurar los parámetros General y Caché, haga clic en las pestañas correspondientes.

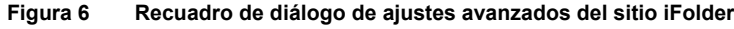

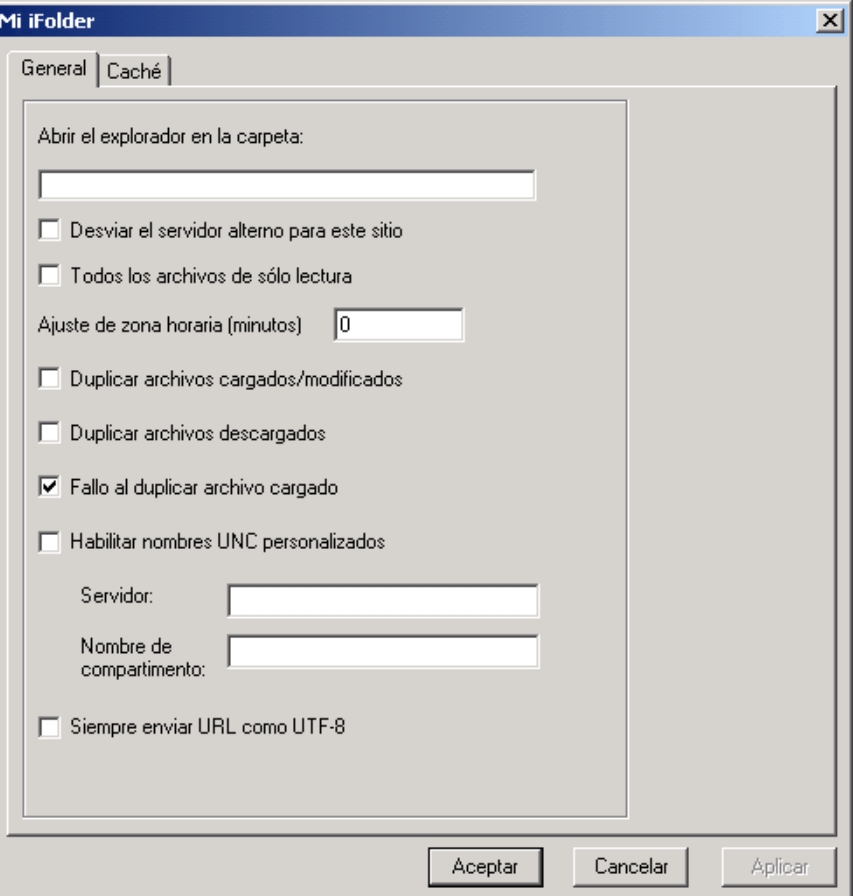

Si el sitio se conecta a un servidor WebDAV, NetDrive abre el recuadro de diálogo de ajustes avanzados correspondiente, como se muestra a continuación. Haga clic en las pestañas correspondientes para configurar los parámetros General, Caché y WebDAV.

#### **Figura 7 Recuadro de diálogo de ajustes avanzados del sitio WebDAV**

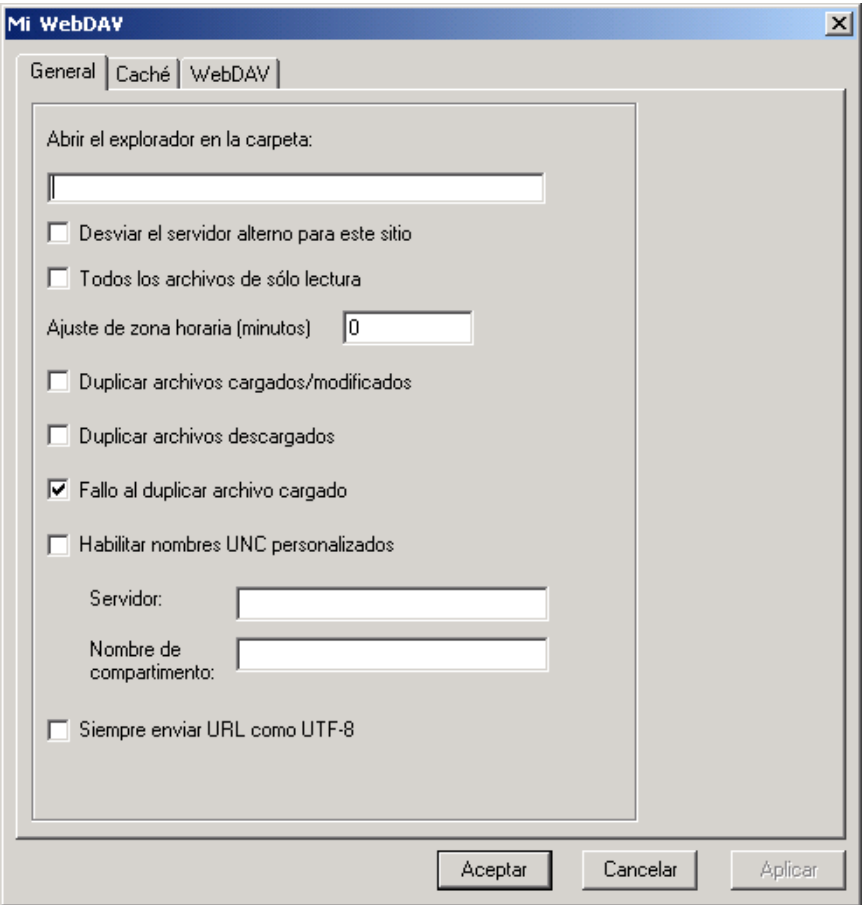

NetDrive también permite configurar las propiedades generales de NetDrive.

Para configurar los ajustes generales:

- 1 Abra la ventana prinicipal de NetDrive (como se muestra en [Figura 2, "Ventana principal de](#page-14-0)  [NetDrive", en la página 15\)](#page-14-0).
- 2 Seleccione un sitio NetDrive de la lista de sitios.
- 3 Realice uno de los siguientes pasos:
	- Haga clic en Archivo > Ajustes del programa.
	- Haga clic con el botón derecho del ratón en el icono de NetDrive que aparece en la bandeja del sistema y, a continuación, haga clic en Ajustes del programa.

Se abrirá el recuadro de diálogo Ajustes generales del sitio NetDrive seleccionado. Haga clic en las distintas pestañas del recuadro para configurar los parámetros General, Caché Avanzadas, Proxy-FTP, Proxy-HTTP, Registro, Tipos de archivo y Duplicado.

#### **Figura 8 Recuadro de diálogo Ajustes generales de NetDrive**

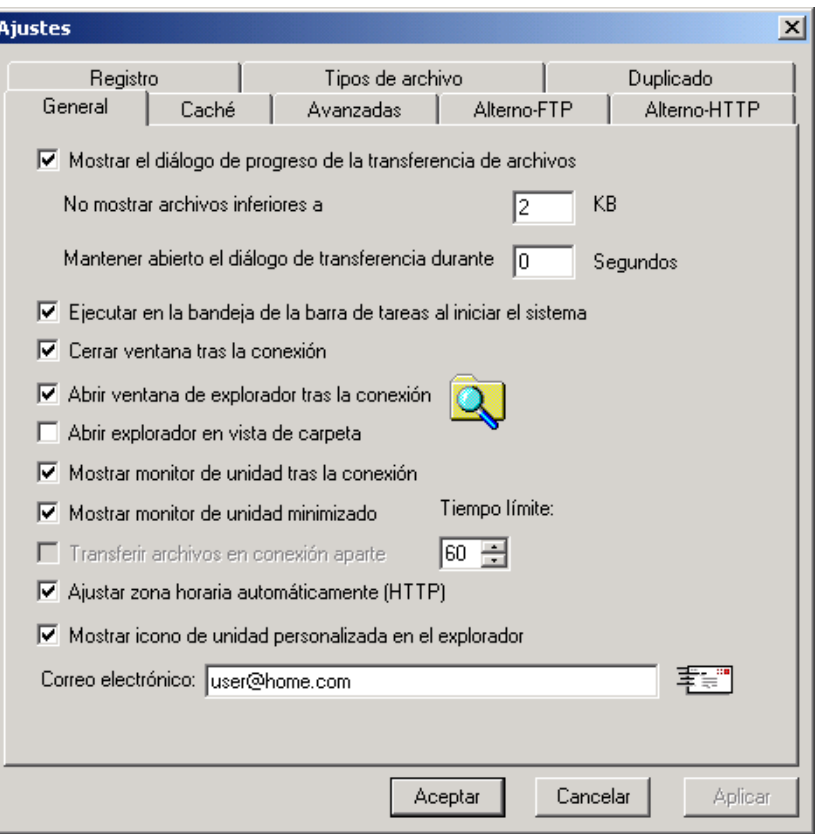

Si desea obtener más información acerca de alguno de estos recuadros de diálogo de propiedades, consulte el sistema de Ayuda Web de NetDrive. Para acceder a éste, haga clic con el botón derecho del ratón en el icono de NetDrive de la bandeja del sistema y, a continuación, haga clic en el botón Temas de Ayuda, o bien haga clic en el botón Ayuda de la ventana principal de NetDrive.

# <span id="page-22-1"></span><span id="page-22-0"></span>3 **Sugerencias adicionales sobre NetDrive**

A continuación se enumeran algunas sugerencias útiles para el uso de NetDrive 4.1 de Novell®. Revíselas y comunique la información pertinente a los usuarios.

## **Asignación de una unidad**

Para acceder a los archivos mediante NetDrive, los usuarios deberán conocer la siguiente información acerca de cómo introducir una dirección de servidor:

- Si omite FTP o HTTP del URL, NetDrive accederá por defecto al FTP.
- Para anular el puerto de los servidores HTTP, puede añadir el número del mismo al final del URL. Por ejemplo, el URL

http://www.un\_servidor.com:8888

especifica el puerto 8888.

- Sólo podrá asignar una unidad a un directorio o volumen concreto si utiliza el protocolo WebDAV. En caso contrario, deberá asignar la unidad directamente al servidor.
- Puede asignar unidades a un servidor virtual pero no a un objeto del Directorio.

## **Especificación de un protocolo de servidor**

Internet recurre a distintos protocolos para acceder a los servidores. Para conectar al servidor mediante Internet, deberá conocer el protocolo que éste utiliza.

NetDrive es compatible con los siguientes protocolos:

**iFolder**

Utilice este protocolo si se conecta a un servidor iFolder® de Novell. Al asignar una unidad con este protocolo, especifique únicamente la dirección IP o el nombre DNS del servidor. No incluya http:// ni ningún otro prefijo.

El Cliente iFolder sólo permite entrar a una cuenta a la vez. Sin embargo, si tiene instalado NetDrive, podrá entrar a la primera cuenta de iFolder de la estación de trabajo y, a continuación, utilizar NetDrive para asignar una unidad al servidor iFolder y acceder a los archivos de la segunda cuenta simultáneamente y desde la misma estación de trabajo.

También puede conectarse al servidor iFolder desde un entorno de cliente de procesamiento parcial. Para obtener más información, consulte el [Capítulo 4, "Utilización de NetDrive e](#page-24-1)  [iFolder en un entorno de cliente de procesamiento parcial", en la página 25](#page-24-1).

**FTP**

FTP (Protocolo de transferencia de archivos) es un protocolo habitual que se utiliza para transmitir archivos por Internet.

Importante: Dado que FTP no admite el comando chmod (Cambiar modo), no es posible suprimir archivos de sólo lectura de un servidor FTP mediante NetDrive.

## **WebDAV**

WebDAV (Web-based Distributed Authoring and Versioning, versión y autoría distribuidas basadas en Web) es un conjunto de extensiones del protocolo HTTP que permite a los usuarios editar y gestionar en colaboración archivos ubicados en servidores Web. Si desea obtener información acerca de WebDAV, consulte el [sitio Web de WebDAV](http://www.webdav.org) (http://www.webdav.org).

## <span id="page-24-1"></span><span id="page-24-0"></span>4 **Utilización de NetDrive e iFolder en un entorno de cliente de procesamiento parcial**

En un entorno de cliente de procesamiento parcial, la mayoría de las aplicaciones, como NetDrive 4.1 de Novell<sup>®</sup>, se instalan en el servidor. De esta manera, los usuarios móviles pueden acceder a sus aplicaciones desde un escritorio virtual o una sesión de cliente de procesamiento parcial. Sin embargo, las funciones de sincronización automática de iFolder® de Novell no permiten instalar iFolder en el servidor de procesamiento parcial, ya que los datos del usuario se sincronizarían con la versión del disco duro de este servidor.

NetDrive es compatible con servidores Windows NT 4 y 2000 que ejecutan alguna de las siguientes aplicaciones de cliente de procesamiento parcial:

- Cliente de Servicios de Terminal Server
- Citrix\* MetaFrame\*
- $\triangle$  ZENworks<sup>®</sup> OnDemand Services<sup>™</sup>

Importante: NetDrive 4.0 de Novell permite la asignación de unidades a través de ZENworks OnDemand Services solamente a servidores iFolder 1.0. NetDrive 4.1 de Novell es compatible con la asignación de unidades mediante ZENworks OnDemand Services en los servidores iFolder 1.0 y 2.x.

Una vez que NetDrive se ha instalado en el servidor de cliente de procesamiento parcial, los usuarios móviles podrán utilizar esta aplicación para asignar una unidad al servidor iFolder, con lo que se podrá acceder a la copia de los datos de iFolder del mismo mediante el Explorador de Windows. (Si desea obtener una representación visual de este proceso, consulte el [Paso 9 en la](#page-16-0)  [página 17](#page-16-0).)

## **Figura 9 Utilización de NetDrive para acceder a los archivos de iFolder**

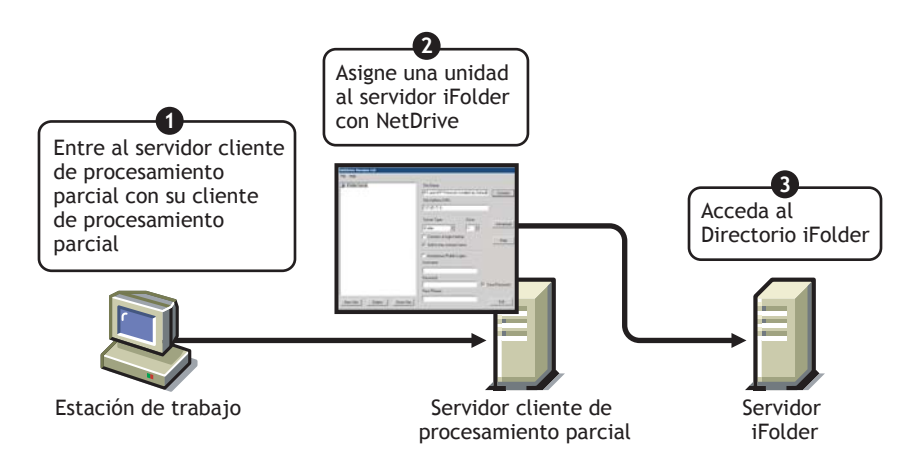

Si está familiarizado con iFolder, sabrá que dispone de un applet Java\* que permite a los usuarios acceder a los archivos desde un navegador. Así, ¿por qué es necesario asignar una unidad para acceder a los archivos si basta con abrir un navegador? Éstas son las ventajas de utilizar NetDrive mediante un navegador en esta situación:

- Mientras se asigna una unidad al servidor iFolder, es posible modificar los archivos sin cargarlos ni descargarlos manualmente de la estación de trabajo local al servidor iFolder. Con NetDrive, las tareas de carga y descarga son transparentes para el usuario. Si accede a los archivos de iFolder mediante un navegador, deberá cargarlos y descargarlos manualmente.
- Al finalizar la sesión con iFolder, deberá suprimir de la estación de trabajo local los archivos con los que ha trabajado. Esto no sucede con NetDrive.
- NetDrive permite utilizar el Explorador de Windows para visualizar y examinar fácilmente los archivos.

Si desea obtener instrucciones acerca de la utilización de NetDrive en un servidor de cliente de procesamiento parcial para acceder a los archivos de iFolder, vaya a la siguiente sección, "[Instalación de NetDrive en Terminal Server.](#page-25-0)"

Si desea obtener más información acerca de iFolder, consulte la [documentación de iFolder de](http://www.novell.com/documentation/spanish/ifolder21)  [Novell](http://www.novell.com/documentation/spanish/ifolder21) (http://www.novell.com/documentation/spanish/ifolder21).

## <span id="page-25-0"></span>**Instalación de NetDrive en Terminal Server**

- 1 Asegúrese de tener un mínimo de 3 MB de espacio disponible en el servidor.
- 2 Realice uno de los siguientes pasos:
	- Si ha adquirido NetWare 6.*x*, inserte el CD *Novell Client Software* (Software del Cliente Novell) en el servidor. Netdrive.exe se encuentra en la raíz del CD del directorio de NetDrive.
	- Si ha adquirido iFolder, copie el archivo netdrive.exe que se entrega con el software de iFolder 1.0/2.0/2.1 en un directorio del servidor.
- 3 En el servidor, haga clic en Inicio > Configuración > Panel de control > Agregar o quitar programas > Agregar nuevos programas.
- 4 Vaya a la ubicación del archivo netdrive.exe en el servidor y siga las instrucciones que aparecen en pantalla.

## <span id="page-25-1"></span>**Utilización de NetDrive**

- 1 Inicie una sesión de cliente de procesamiento parcial en la estación de trabajo.
- 2 A continuación, abra NetDrive y asigne una unidad.

Para obtener más instrucciones, consulte ["Asignación de una unidad" en la página 14](#page-13-2).

# <span id="page-26-2"></span><span id="page-26-0"></span>A **Resolución de problemas de NetDrive**

## <span id="page-26-1"></span>**Problemas con FTP**

Consulte las siguientes sugerencias sobre resolución de problemas, que pueden resultarle útiles si se producen errores de FTP cuando los usuarios intentan acceder a los archivos de un servidor FTP o modificarlos.

- ["Fallo en la conexión de FTP" en la página 27](#page-26-3)
- ["No es posible asignar una unidad de red a un servidor FTP Windows" en la página 28](#page-27-0)
- ["ZoneAlarm provoca errores en la conexión TCP" en la página 28](#page-27-1)
- ["No es posible crear archivos Microsoft Word en una unidad asignada" en la página 28](#page-27-2)
- ["No es posible crear un directorio en el Explorador de Windows" en la página 28](#page-27-3)
- ["No es posible copiar un archivo desde una unidad asignada en un servidor FTP" en la](#page-27-4)  [página 28](#page-27-4)
- ["Aparecen archivos extraviados en el servidor FTP NetWare" en la página 28](#page-27-5)
- ["No es posible renombrar archivos en el servidor FTP" en la página 28](#page-27-6)

### <span id="page-26-3"></span>**Fallo en la conexión de FTP**

- Problem: NetDrive no puede establecer conexión con el servidor FTP.
- Explicación: Los errores de conexión son consecuencia de diversos factores.
	- Acción: Compruebe los siguientes elementos:
		- El nombre de usuario y la contraseña son correctos. Debe tener en cuenta que distinguen entre mayúsculas y minúsculas.
		- La conexión de Internet aún está activa.
		- El URL se ha introducido de forma correcta.

Para entradas anónimas, especifique una dirección de correo electrónico puesto que muchos servidores FTP necesitan la dirección electrónica y la contraseña.

Para especificar una dirección de correo electrónico: En la ventana principal de NetDrive, haga clic en Archivo > Ajustes del programa > General.

Si la lista de directorios está vacía en el sitio FTP, inténtelo borrando el caché del directorio.

Para ello: En la ventana principal de NetDrive, haga clic en Archivo > Ajustes del programa > Caché > Limpiar lista del directorio en cada conexión.

Si el problema persiste, cambie el tipo de servidor de detección automática al tipo actual. Para ello, en la ventana principal de NetDrive haga clic en el sitio FTP y, a continuación, en  $>$ Avanzadas > Avanzadas > Tipo de host.

#### <span id="page-27-0"></span>**No es posible asignar una unidad de red a un servidor FTP Windows**

- Problem: Los usuarios no pueden asignar una unidad de red a un servidor FTP Windows.
- Acción: El administrador deberá quitar una sentencia del archivo config.sys en el servidor FTP Windows. Para ello: Utilice un editor de textos para quitar la sentencia lastdrive=g del archivo config.sys del servidor FTP, guarde el archivo y reinicie el servidor.

## <span id="page-27-1"></span>**ZoneAlarm provoca errores en la conexión TCP**

- Problem: Los usuarios reciben un error de conexión TCP cuando ZoneAlarm está habilitado.
- Acción: ZoneAlarm\* no está inhabilitado. Asegúrese de que el nivel de seguridad de ZoneAlarm está totalmente inhabilitado, o bien definido en el nivel medio.

Para obtener más información, consulte ["Modificación de archivos" en la página 18](#page-17-2).

#### <span id="page-27-2"></span>**No es posible crear archivos Microsoft Word en una unidad asignada**

- Problem: Los usuarios no pueden crear archivos mediante la aplicación Microsoft Word en la unidad asignada del servidor FTP.
	- Causas: Es posible que el servidor FTP no sea compatible con los nombres de archivo que presentan el signo  $\sim$ .
	- Acción: Debe configurar NetDrive para quitar o sustituir el signo ~ al conectarse al servidor Web FTP. Para configurar NetDrive: Seleccione el sitio FTP en la ventana principal de NetDrive, haga clic en Avanzadas > Nombres de archivo.

#### <span id="page-27-3"></span>**No es posible crear un directorio en el Explorador de Windows**

- Problem: Los usuarios no pueden crear un directorio en el Explorador de Windows.
	- Causas: Es posible que el servidor FTP no admita espacios en los nombres de archivo.
	- Acción: Asegúrese de que los nombres de directorio no contengan ninguno.

## <span id="page-27-4"></span>**No es posible copiar un archivo desde una unidad asignada en un servidor FTP**

- Problem: Los usuarios no pueden copiar un archivo desde una unidad asignada en un servidor FTP.
- Acción: Compruebe las respuestas del estado de FTP/HTTP en la ventana de registro del monitor de la unidad.

## <span id="page-27-5"></span>**Aparecen archivos extraviados en el servidor FTP NetWare**

- Problem: Los usuarios encuentran un archivo extraviado en el servidor FTP NetWare.
- Causas: Es posible que el caché del directorio no se haya limpiado.
- Acción: Para limpiar el caché del directorio: En la ventana principal de NetDrive, haga clic en Archivo > Ajustes del programa > Caché > Limpiar lista del directorio en cada conexión.

#### <span id="page-27-6"></span>**No es posible renombrar archivos en el servidor FTP**

- Problem: Los usuarios no pueden renombrar los archivos en el servidor FTP.
- Causas: Es posible que el servidor FTP no admita esta funcionalidad.